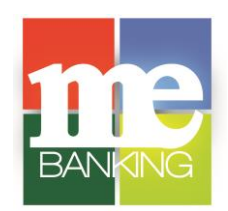

## **Quicken for Windows " Express Web Connect"**

To ensure connectivity to download transactions from your **Farmers & Merchants MeBanking** account(s), you will need to perform the following tasks on the dates indicated below in order to maintain proper functionality. Please follow the instructions exactly as described and in the order presented. This process takes approximately 15- 30 minutes.

## **Quicken Backup – Please complete before May 31, 2018**

- 1. Backup your data file. For instructions to back up your data file, choose **Help** menu > **Quicken Help**. Search for *Backup Data File* and follow the instructions.
- 2. Download the latest Quicken Update. For instructions to download an update, choose **Help** menu > **Quicken Help**. Search for *Update Software* and follow the instructions.

## **Connect to Farmers & Merchants Bank – <https://www.mebanking.com/> for a final download – Please complete before May 31, 2018**

- 1. Choose **Tools** menu > **One Step Update**.
- 2. Depending on how you manage financial institution passwords, you may be prompted to enter your Vault password at this time or to enter individual passwords in the One Step Update dialog.
- 3. In the **One Step Update Settings** dialog, make sure all items are checked and click **Update Now**.
- 4. If new transactions were received from your connection, accept all new transactions into the appropriate registers.

**NOTE**: If you need assistance matching transactions, choose **Help menu** > **Quicken Help**. Search for **Matching Transactions** and follow the instructions.

**Disconnect Accounts at Farmers & Merchants Bank – <https://www.mebanking.com/> – Please complete on or after June 11, 2018**

- 1. Choose **Tools** menu > **Account List**.
- 2. Click the **Edit** button of the account you want to deactivate.
- 3. In the **Account Details** dialog, click on the **Online Services** tab.
- 4. Click **Deactivate**. Follow the prompts to confirm the deactivation.
- 5. Click on the **General** tab.
- 6. Remove **Farmers and Merchants bank** name and account number. Click **OK** to close the window.
- 7. Repeat steps for each account to be disconnected.

**ReConnect Accounts to Farmers & Merchants Bank (AR) Retail or Farmers & Merchants Bank (AR) Biz – Please complete on or after June 11, 2018**

- 1. Choose **Tools** menu > **Account List**.
- 2. Click the **Edit** button of the account you want to activate.
- 3. In the **Account Details** dialog, click on the **Online Services** tab.
- 4. Click **Set Up Now**.
- 5. Use **Advanced Setup** to activate your account.
- 6. Enter **Farmers & Merchants Bank (AR) Retail or Farmers & Merchants Bank (AR) Biz** in the search field, select the name in the list and click **Nex**t.
- 7. If presented with the Select Connection Method screen, select **Express Web Connect**.
- 8. Enter your **User ID** and **Password**. Click Connect.

**NOTE:** You may be presented with a security question from your Financial Institution prior to receiving your accounts.

9. Ensure you associate the account to the appropriate account already listed in Quicken. You will want to select **Link to an existing account** and select the matching accounts in the drop-down menu.

**IMPORTANT:** Do **NOT** select **Add to Quick** unless you intend to add a new account to Quicken. If you are presented with accounts you do not want to track in this data file, select **Ignore – Don't Download into Quicken**.

- 10. After all accounts have been matched, click **Next**. You will receive confirmation that your accounts have been added.
- 11.Click **Done** or **Finish**.